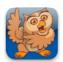

# **Adjusting Interactions**

Proloquo2Go (iPad, iPhone and iPod touch). In this tutorial you will learn more about how the interaction features of Prologuo2Go can be set to meet the access needs of individual users.

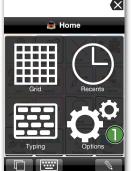

 ■ Launch Prologuo2Go by tapping on its icon. Go to Options View.

On an iPod touch or iPhone, Options View can be accessed by tapping the Views button (double overlapping squares) in the bottom left of the screen, and then tapping Options.

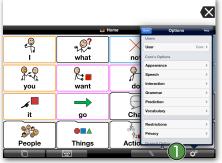

On iPad, the Options button (1) is the right-most button on the toolbar.

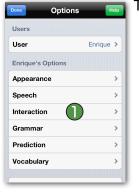

Tap on Interaction. 🕕

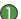

## **Message Window and Button Options**

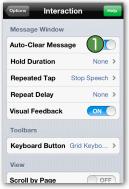

Auto-clear Message (1) is used for those who prefer or need help clearing the Message Window after they have spoken a message. When this setting is ON, after a message has been spoken, the next time a button is tapped the Message Window will automatically be cleared.

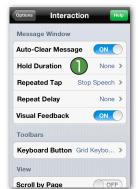

Hold Duration 1 adjusts how long the Message Window should be touched before it is activated. This is useful for those with motor issues who may make frequent mis-hits on the Message Window.

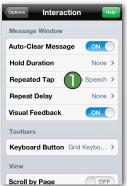

Repeated Tap (1) controls what happens when the Message Window is tapped while the message is being spoken. Tap this row to see your choices.

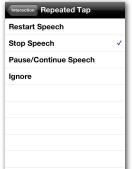

Restart Speech will speak the message from the beginning. Stop Speech will stop the message from speaking. Pause/Continue Speech allows you to stop speech and then start it again at the point in the message where it was paused. Ignore will ignore taps on the Message Window while speaking.

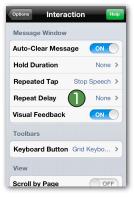

Repeat Delay (1) sets the Message Window to ignore repeated taps for a configurable length of time, from 0.5 to 15 seconds. This is useful when you don't always want to ignore repeated taps, but may want to prevent them immediately after the initial tap on the Message Window.

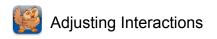

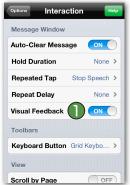

Visual Feedback will make the message in the Message Window pulse when it is spoken. An individual with hearing impairments will now know that the message is spoken.

## **Toolbars Options**

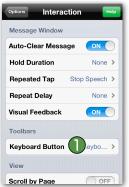

The Keyboard Button setting allows you to control which keyboard appears when you tap the Keyboard button in the toolbar.

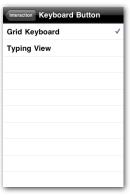

Grid Keyboard shows an alphabetical keyboard using the same grid size as the rest of your pages. Typing View will show Proloquo2Go's Typing View and the standard iOS keyboard. To hide the Keyboard button, see the Restrictions section of Options.

## **View Options**

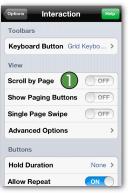

View settings are for users who have difficulty scrolling. *Scroll by Page* will allow you to scroll the screen by a whole screen rather than row-by-row.

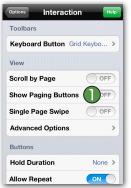

When Show Paging Buttons is ON, you will not need to scroll at all. Instead, Paging buttons will be automatically created. After toggling the ON/OFF toggle to ON, additional setting appear. In Paging Buttons Position, you can define the position of the Paging buttons (top or bottom aligned).

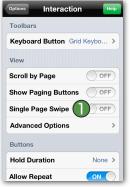

When Single Page Swipe is ON and there are no more buttons than can currently fit on the screen, the screen will snap back into place when you try to scroll. When this setting is OFF, you will not be able to scroll when there are no more buttons than can currently fit on the screen.

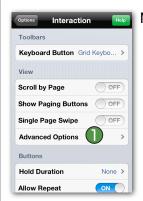

Now tap on Advanced Options.

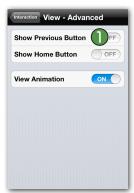

For users who have difficulty accessing the Home and Back buttons in the toolbars, a Home button and a Previous (Back) button can be automatically displayed in the grid. To display a Previous button in the Grid, toggle Show Previous Button to ON.

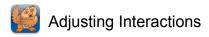

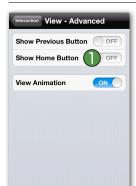

Additional settings now pop-up. Tap *Navigation Buttons Position* to define whether you want the Previous and/or Home button in the grid to be top or bottom aligned.

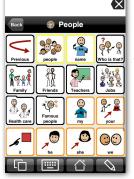

On an iPad you can immediately see the Previous button in the grid. On an iPhone/iPod, repetitively tap the top left button to exit the Options and see the Previous button in the grid.

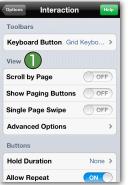

Go back to the Advanced Options by going to Options View, tap *Interaction*, and scroll down to the View section.

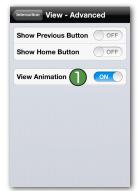

View Animation lets you define whether or not you want the sliding animation when changing folders to be visible or not.

#### **Buttons Options**

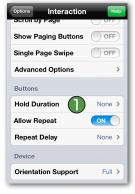

Hold Duration lets you adjust how long a button should be touched before it is activated. This is useful for those with motor issues who may make frequent mis-hits on buttons.

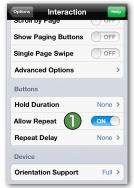

When Allow Repeat is ON, the user can repeatedly tap any button. When it is OFF, the user cannot tap a button again until he or she taps a different button. This helps to discourage repeated tapping of the same button.

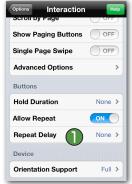

Repeat Delay sets the buttons to ignore repeated taps for a configurable length of time, from 0.5 to 15 seconds. This is useful when you don't always want to ignore repeated taps, but may want to prevent a button from being immediately repeated after the initial tap.

#### **Device Options**

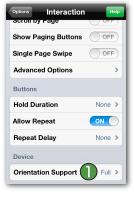

Set Orientation Support 1 to Full to allow you to rotate your device and have the screen rotate between portrait and landscape view. Set it to Portrait Up & Down or to Portrait Up if you do not want Proloquo2Go to adjust the orientation when you rotate your device.